**Objectifs** : Réaliser une maquette numérique d'un volume élémentaire. Modifier une représentation numérique d'un volume simple avec un logiciel de conception assisté par ordinateur. Associer une représentation 3D à une représentation 2D.

Réaliser une cabane de Jardin à partir de ce croquis :

## **1.Présentation de l'interface**

**Clique sur le Fichier TP1\_CABANE\_ELEVE.**

**Place les barres d'outils de l'interface comme ci-dessous :**

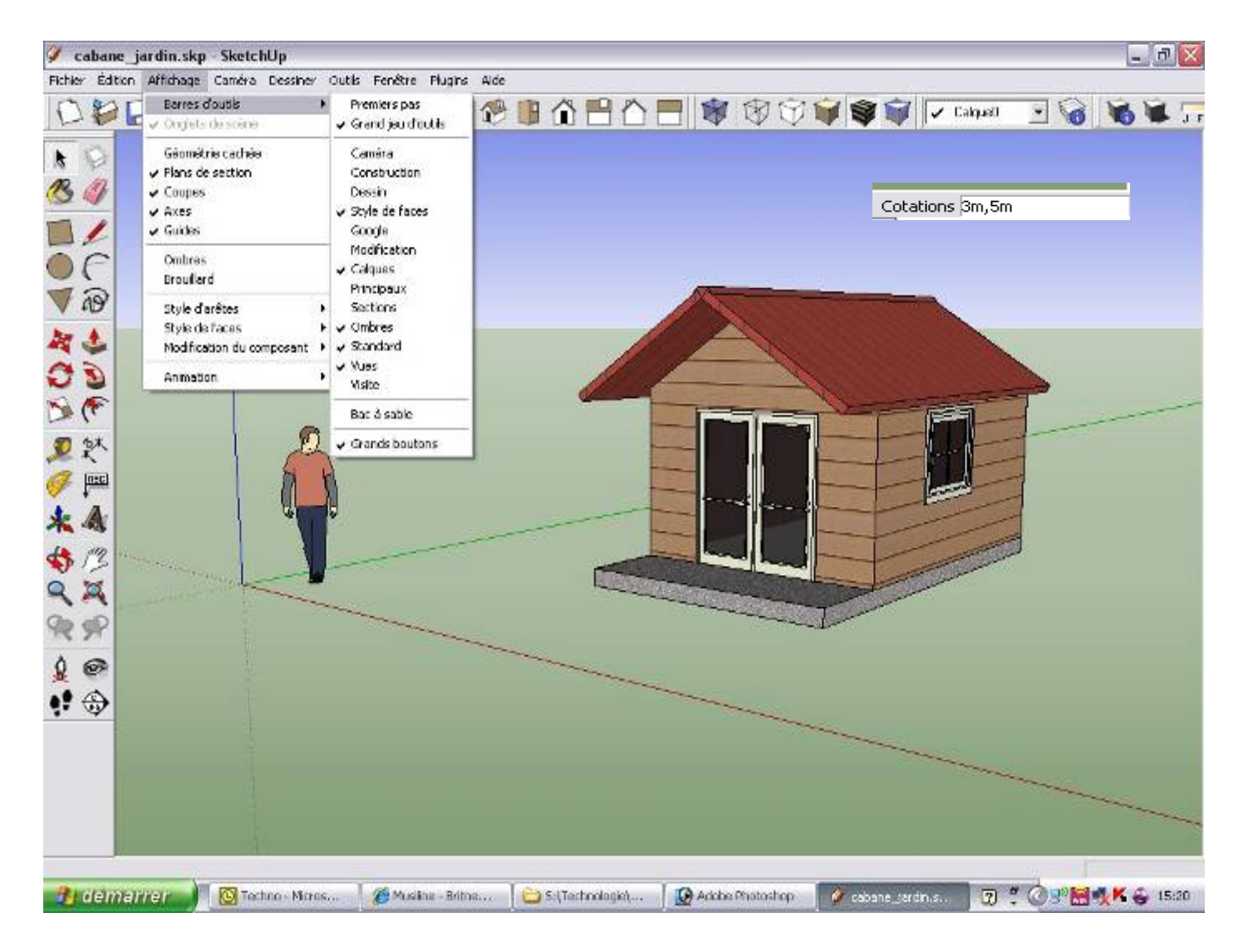

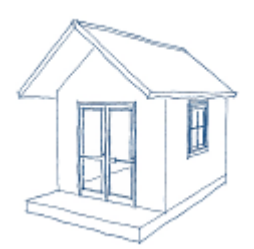

# **2.Création de la dalle béton**

- 1) Sélectionnez l'outil *Rectangle* et cliquez sur le plan délimité par les axes rouge et vert.
- 2) Saisissez au clavier les dimensions suivantes : 3m,5m et appuyez sur la touche « Entrée »
- 3) Sélectionnez l'outil *Pousser-Tirer* , saisissez 20cm et validez avec la touche « Entrée »

#### **1. Création des murs**

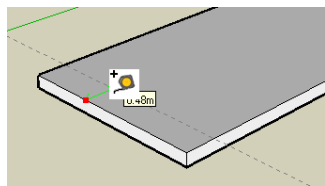

1)Sélectionnez l'outil *Mètre* cliquez sur l'arrête de la dalle, saisissez 1m et validez.

2)Sélectionnez l'outil **Rectangle** , cliquez sur l'extrémité de la dalle et terminer le rectangle dans le coin opposé, délimité par $\lambda$ a ligne pointillée,

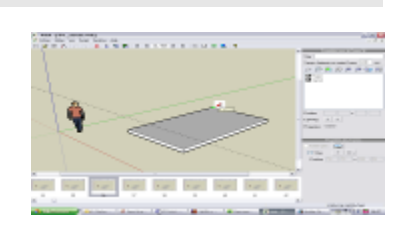

- 3) Sélectionnez l'outil **Pousser/Tirer** , saisissez 2m et validez avec la touche « Entrée ».
- 4) Séparez la dalle des murs à l'aide de l'outil *Ligne*

pour réaliser les traits et de l'outil **Orbite** tourner autour du volume construit.

Astuce : cliquez sur la molette de la souris pour obtenir cet outil !

## **1.Création du toit**

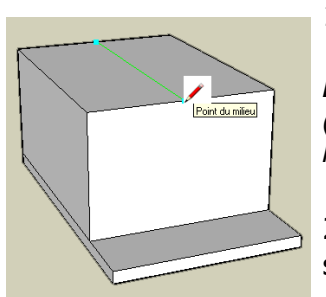

1)Séparez le haut du volume obtenu à l'aide de l'outil

**Ligne** et de l'inférence « Point du milieu » *(inférence = texte contextuel qui s'affiche au bout de l'outil)*

2)Élevez le toit avec l'outil *Déplacer/Copier* saisissez la valeur 1m et validez.

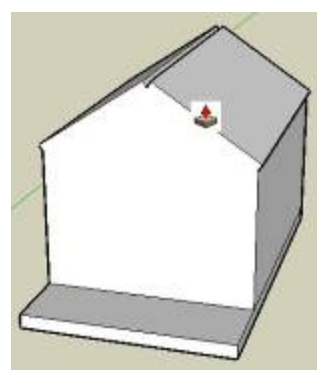

3) *Pousser/Tirer* la toiture de 10cm. A l'avant et à l'arrière du toit, utilisez l'outil **Ligne**

pour dessiner les bords du toit.

4) Puis créez des débords de toit de 20cm avec

l'outil *Pousser/Tirer* .

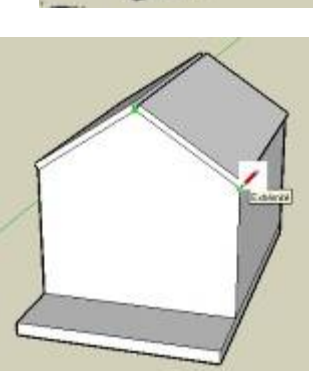

Astuce : un double-clic avec l'outil Pousser/Tirer permet de réutiliser la dernière valeur saisie (ici 20cm)

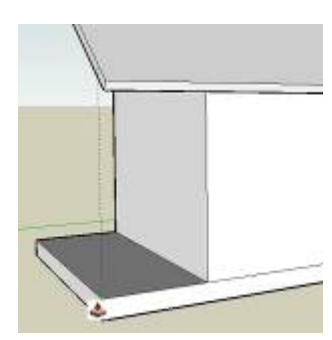

5) Pour l'avant toit, tirez la toiture en pointant le bout de la dalle avec le curseur de la souris, ainsi, ils seront à la même distance…

6) Cliquez le bouton **Face Lu** puis dessinez un arc de cercle au sommet du toit avec

l'outil *Arc*  $\sqrt{\frac{1}{n}}$ : les extrémités puis le rayon.

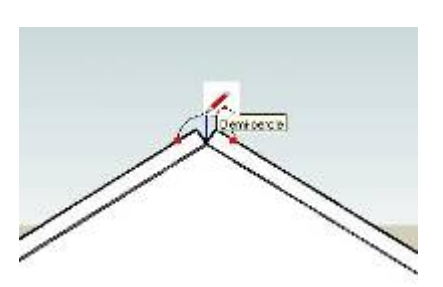

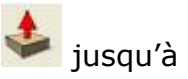

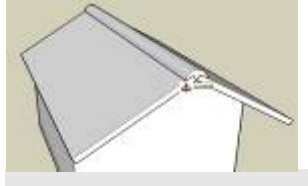

7) Sélectionnez la face obtenue et la *Pousser/Tirer* jusqu'à l'arrière du toit.

## **1.Insertion des menuiseries**

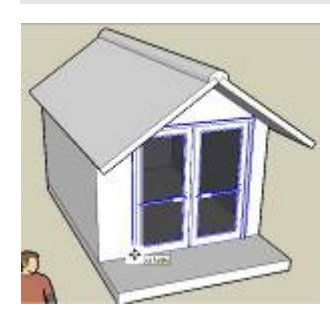

1) Cliquez sur *Fichier/Importer*… , (Voir dans T: \travail\techno\ choisir la porte-fenêtre et la placer sur la face de la cabane.

2) Cliquez l'outil **Mettre à l'échelle** sélectionnez le bord gauche de la porte.

3) Saisissez 1.60m,10cm et validez : *largeur et profondeur*

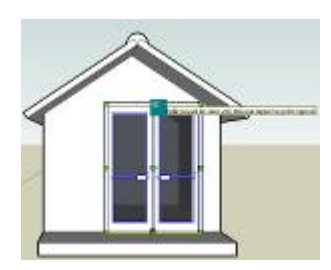

4) Sélectionnez le haut de la porte et saisissez 180cm,10cm

5) Prenez l'outil *Déplacer/Copier* , sélectionnez le centre bas de la porte et positionnez la sur le point milieu du mur.

6) Procédez de même avec la fenêtre de dimension 120cm,105cm …

## **1.Finition et textures**

1) Effacez les arrêtes inutiles ainsi que la ligne de construction

en pointillés avec l'outil *Effacer*

2) Définissez les matériaux à l'aide de

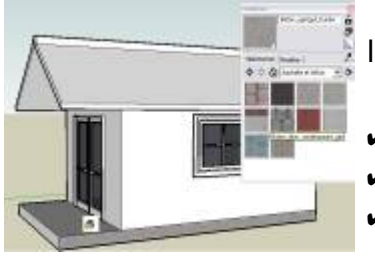

l'outil *Colorier* :

- Asphalte et béton pour la dalle
- Brique et revêtement pour les murs
- Couverture pour le toit

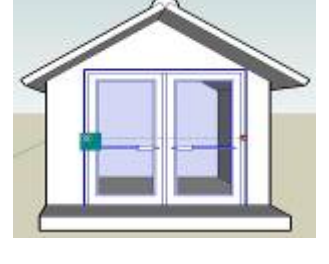

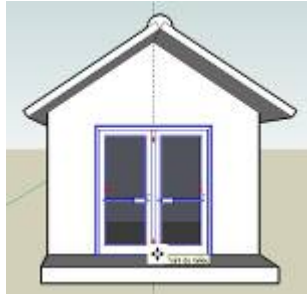

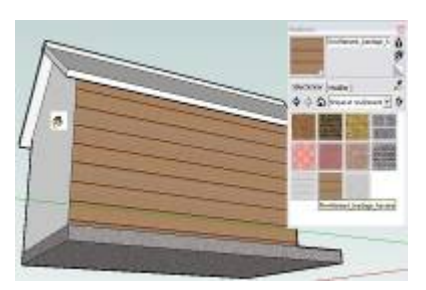

# **1.Ça y est ! La maison est terminée :**

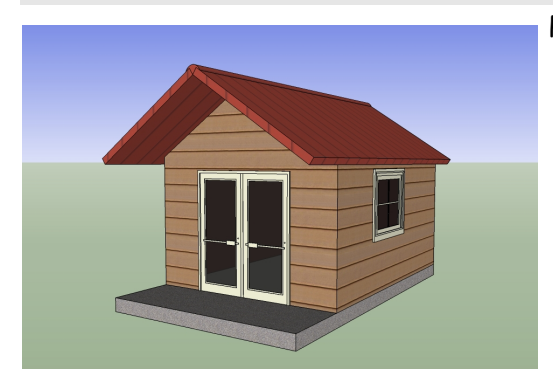

Plus d'informations sur : <http://sketchup.google.com/intl/fr/>

## **2.Appel le professeur pour être directement noté sur ta fiche réponse.**

Pour aller plus loin tu peux importer quelques objets pour mettre la cabane en situation.

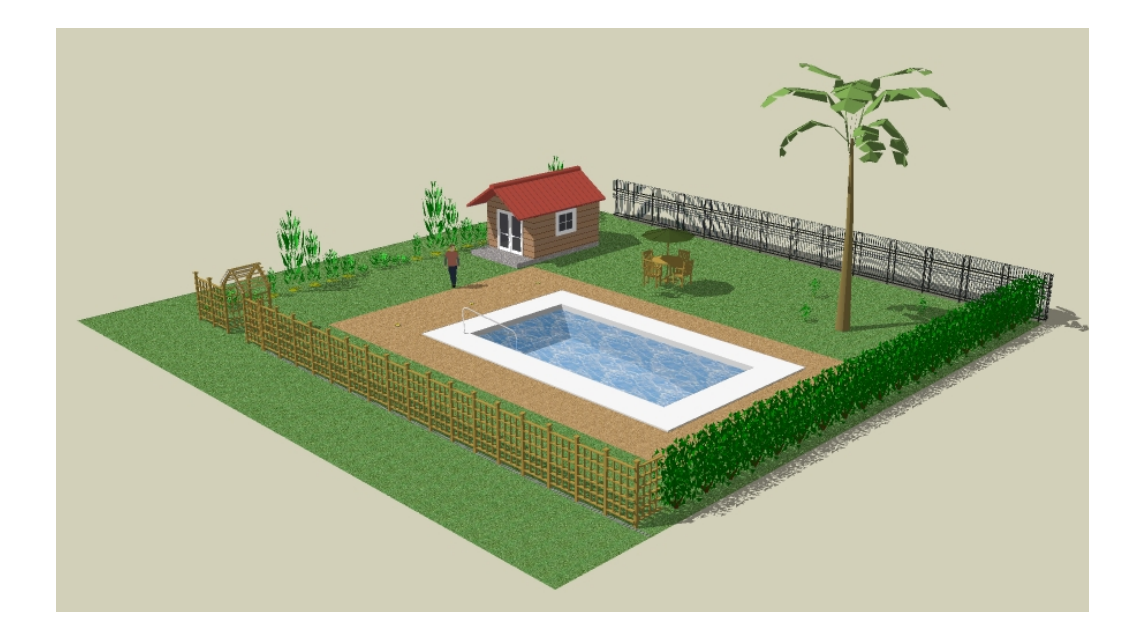

 **TP1 - REALISATION D'UNE CABANE AVEC SKETCHUP**

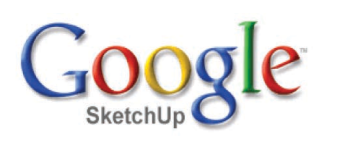

Mémento

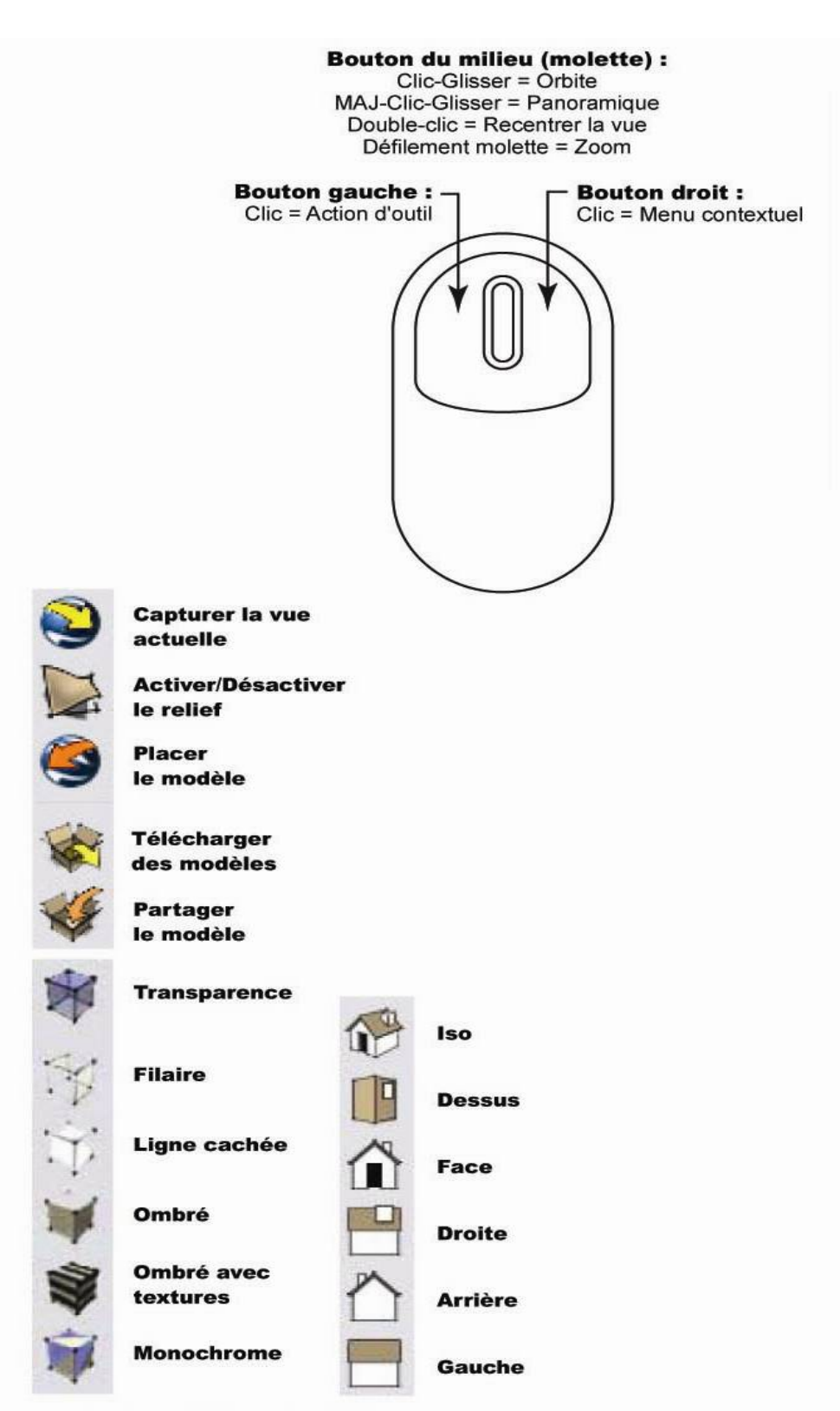

ZCV = Zone de contrôle des valeurs

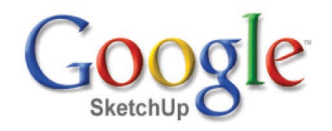

# Mémento

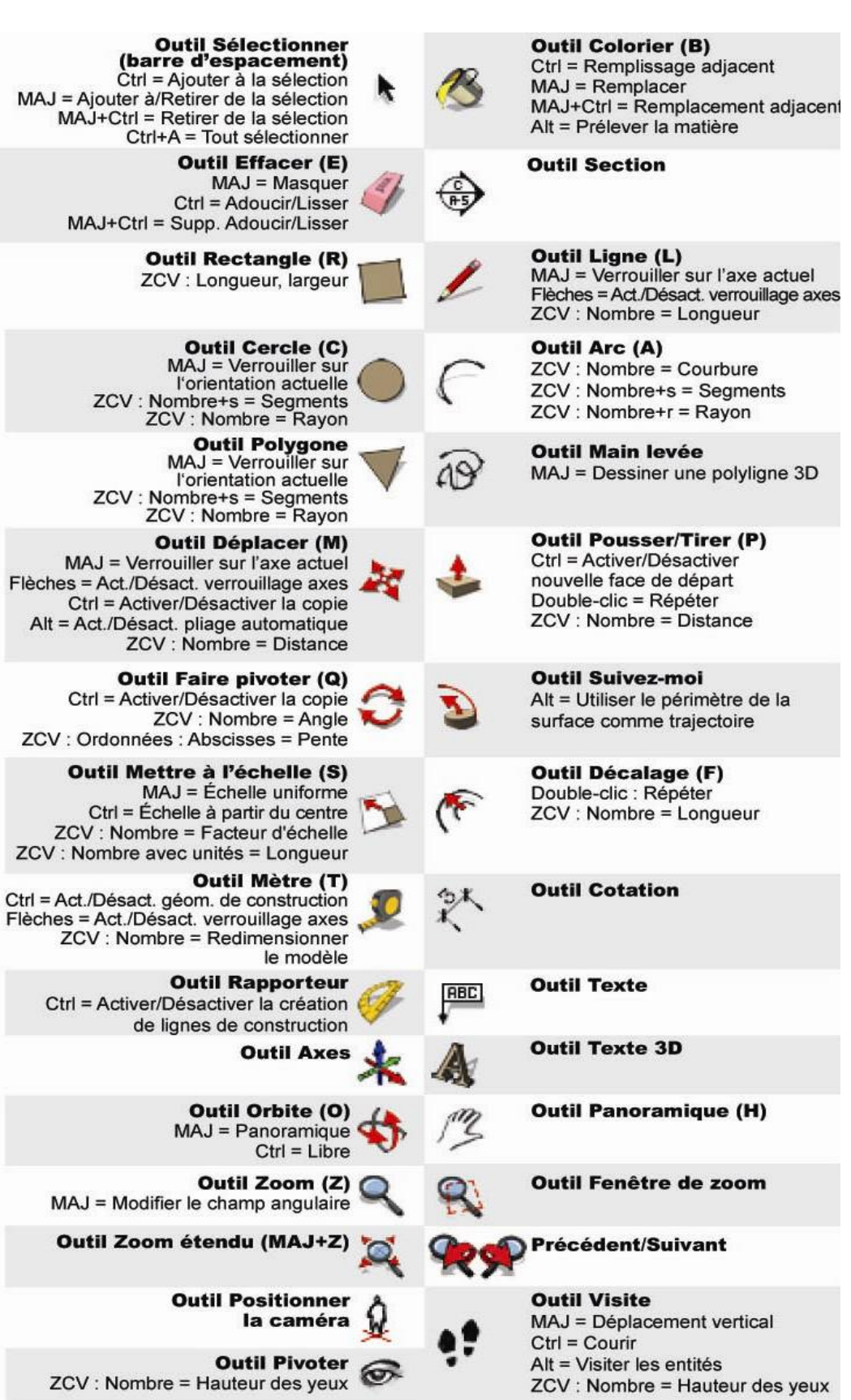